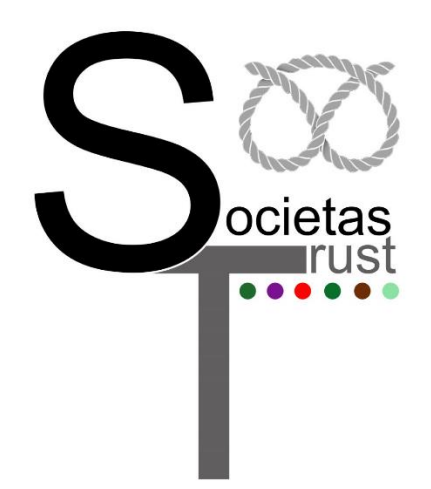

# **SOCIETAS TRUST ICT GUIDE**

## Contents

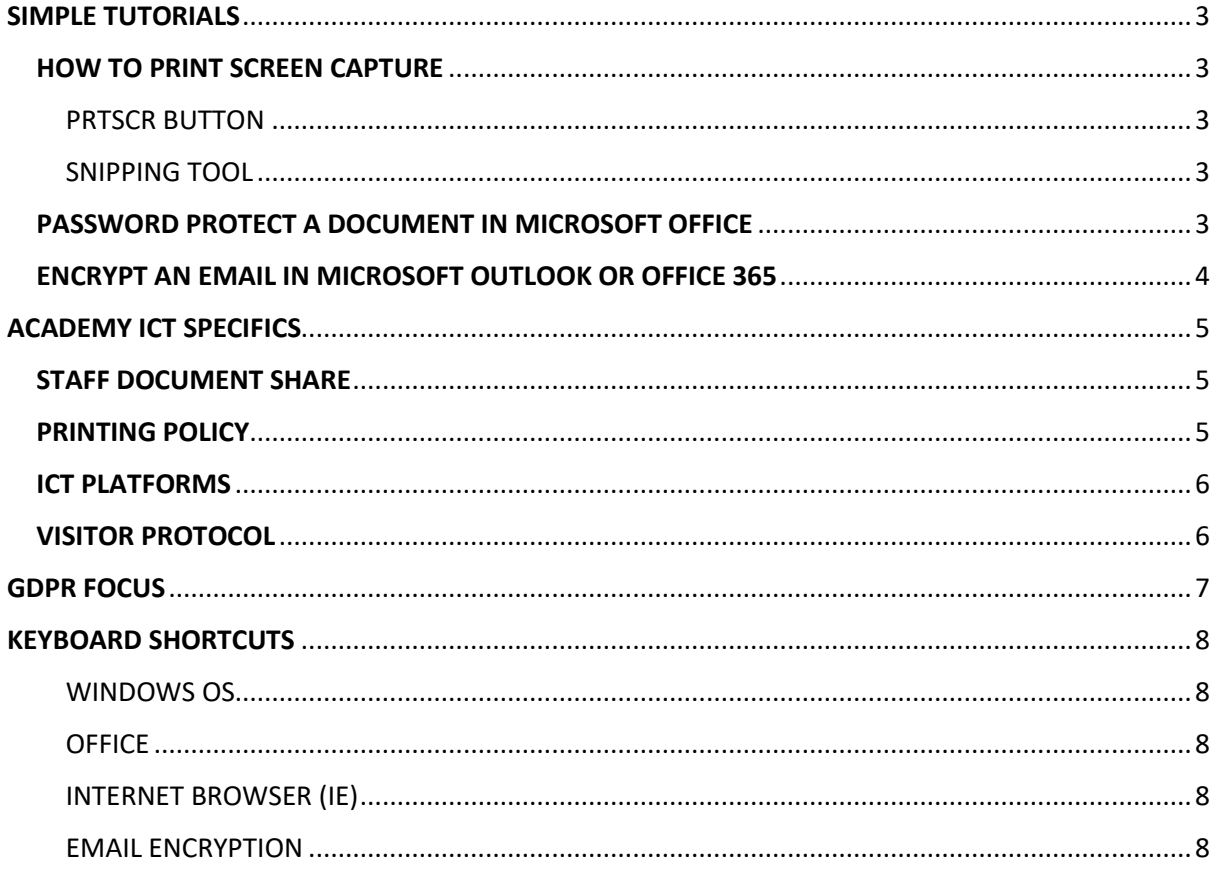

# SIMPLE TUTORIALS

## HOW TO PRINT SCREEN CAPTURE

<span id="page-2-1"></span><span id="page-2-0"></span>Two useful ways of capturing a screenshot of anything displayed.

#### <span id="page-2-2"></span>PRTSCR BUTTON

NOTE: The PrtScr function may need to be actioned by pressing Shift along with the PrtScr button depending on the keyboard layout.

- Press the PrtScr button on the keyboard to capture exactly what is onscreen at that moment. This will be saved to the computer memory or Clipboard.
- Open a paint programme such as MS Paint or create a new Word document for example.
- Right click and select Paste to paste the contents of the Clipboard into the new file or document. Alternatively, press CTRL + V together to paste.
- Save the document.

#### <span id="page-2-3"></span>SNIPPING TOOL

- $\bullet$  Press the Start  $\bullet$  button.
- Type snip and then click on Snipping Tool utility.
- Click New.
- Drag the cursor to highlight the area required to snapshot.
- In the Snipping Tool window, click File and Save As.
- Choose a location to save and give the image file a name.

### PASSWORD PROTECT A DOCUMENT IN MICROSOFT OFFICE

<span id="page-2-4"></span>This feature is relatively the same in Microsoft Office from versions 2013 to 2019 and covers each Office application including Word, Excel, Powerpoint and Publisher.

- When ready to secure the document, go to File.
- Under the Info tab, click on the Protect Document button.
- Enter a password, click OK and then confirm it in the second box.
- The document is now password protected and will require it on opening.
- Click File and Save to save changes.
- DO NOT forget the password or else the file will no longer be accessible.

#### ENCRYPT AN EMAIL IN MICROSOFT OUTLOOK OR OFFICE 365

<span id="page-3-0"></span>This may differ between academies and how staff access their emails however the general process is much the same. Across the Trust, it is advised to keep the process as generic as possible although text highlighted in **yellow** is defined as site specific and should be adjusted to suit.

- Open Outlook or log into Office 365.
- Click **New Email** in Outlook or **New** in Office 365.
- Once the new email window has opened, enter the recipients email address as per normal in the **To** box.
- In the **Subject** box, at the beginning of the text enter the word **Encrypted** followed by any other text to be included in the subject bar to describe the email.
	- o The word **Encrypted** in the subject text box is the keyword used by the Trusts Office 365 mail client to initiate the process of encryption. Whenever this keyword is used in the subject box, encryption will commence when the email is sent.
- Enter any content in the **Message** box to be included in the email as normal.
- Click **Send**.
- On receipt of the email, the recipient will have two scenarios. Depending on how their system is configured and whether they use Office 365 mail client, the recipient will either see the email as normal in the email window if the Microsoft Azure Information Protection add-in has been installed and enabled on the machine. Or an email will be received containing a link to Office 365 online to log in to view the email decrypted content.

# ACADEMY ICT SPECIFICS

#### (ICT PROCEDURE DETAILS PER SITE)

<span id="page-4-0"></span>Although each academy will use uniform methods under ICT policy, it is determined that each academy will use variations in software and procedure also. Any site specific ICT tutorials or documentation for staff use are to be located in a central shared folder on the network for all staff to view. Path to doc store in the following section.

#### STAFF DOCUMENT SHARE

<span id="page-4-1"></span>The path to the central storage folder for all site specific tutorials and documentation.

- Computer
- **•** T:\Staff ICT Documentation

#### PRINTING POLICY

#### <span id="page-4-2"></span>**Summerbank Primary Academy**

Each member of staff is given a unique code to use for operating the shared network photocopiers. Whether printing, copying or scanning, each user is required to enter a passcode to use the features and this will be assigned to the user by the IT department upon request. When printing to a copier, all jobs are stored in a Secure Print user box. To release any stored print jobs:

- At the copier, choose username from the menu.
- **Enter passcode and OK.**
- **•** From the main screen, select User Box.
- All print jobs sent to the copier will be displayed.
- Select those required and click Print to release the documents.

All jobs are stored for 24 hours after which are deleted from the queue.

#### ICT PLATFORMS

<span id="page-5-0"></span>Details of 3<sup>rd</sup> party ICT platforms used and designated authority within the school.

#### *Gladstone Primary Academy example*

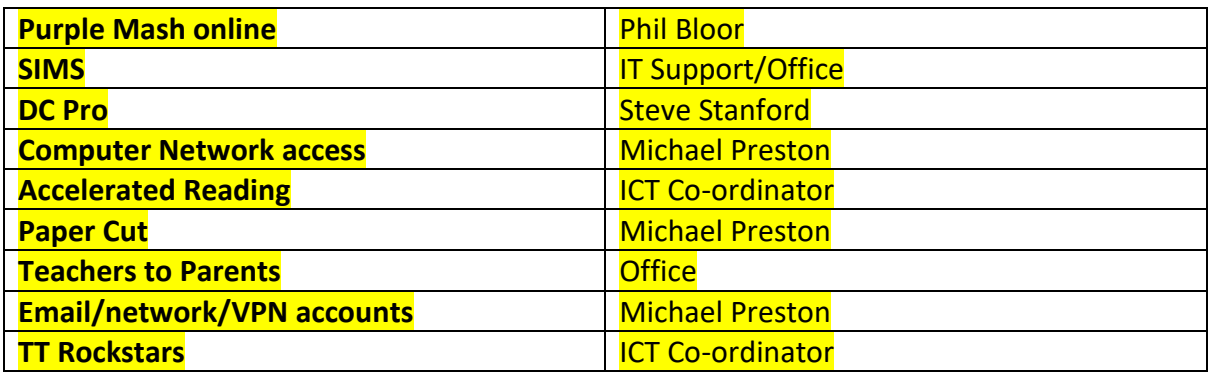

#### VISITOR PROTOCOL

- <span id="page-5-1"></span> If a visitor requires Internet access, the user can connect using the guest wi-fi network.
	- o SSID: Summerbank Guest
	- o Key: *example*
- Prior to connection, devices must have working antivirus with current definitions.
- If a visitor does not have a device but requires access to the Internet, an isolated guest user account can be used with no access to shared network drives.
- If possible, the visitor is to send any files required for presentation or use in advance so that the necessary ICT facilities can be configured.
- Whilst USB devices are not recommended, if required then all USB devices are to be scanned for virus and malware prior to use on an isolated PC.

# GDPR FOCUS

<span id="page-6-0"></span>(BITESIZE DETAILS OF GDPR POLICY STAFF SHOULD BE AWARE OF AND ADHERE TO)

- User accounts must have passwords that are not less than 6 ASCII characters in length and will use upper and lower case letters as well as numbers.
- Passwords to be changed on a termly basis.
- Personal Data, Special Category Personal, confidential and sensitive information sent or transmitted externally using an electronic system or service must be secured using a process that ensures the Data is encrypted and Users must carefully check the recipient's contact details before sending.
- Laptops, cameras, iPads and tablets should be locked away when not in use.
- Any academy mobile device or camera used to record photos/footage offsite is to be signed out and again on return. Any such footage is to be downloaded securely and then erased from the device within 48 hours of use.
- Documents containing Data must not be left unsecured, unattended at mail points or on printers, photocopiers, scanners or fax machines and must be removed immediately when received.
- USB should not be used on site without being encrypted, this is being reviewed.
- Any such USB device is to be encrypted prior to use by the academy specific IT Representative.
- Staff are not permitted to use their personal devices where the academy provides alternatives, such as work laptops, tablets and USB sticks, unless instructed otherwise by the headteacher.
- If staff are instructed that they are able to use their personal devices, they will ensure that they have an appropriate level of security and firewall to prevent any compromise of the academy's network security. This will be checked by the IT Representative.
- Staff members will avoid connecting to unknown Wi-Fi hotspots, such as in coffee shops, when using any laptops, tablets or other devices.
- The use of personal cloud storage solutions (Skydrive, Onedrive Personal, iCloud, G-Drive etc.) for the transfer of Academy information is expressly forbidden. Any cloud solutions should use HTTPS for transmitting data with a check for the padlock icon.
- When Police request any evidence from CCTV footage, all footage MUST be provided on a secure encrypted USB drive only.

# KEYBOARD SHORTCUTS

#### <span id="page-7-1"></span><span id="page-7-0"></span>WINDOWS OS

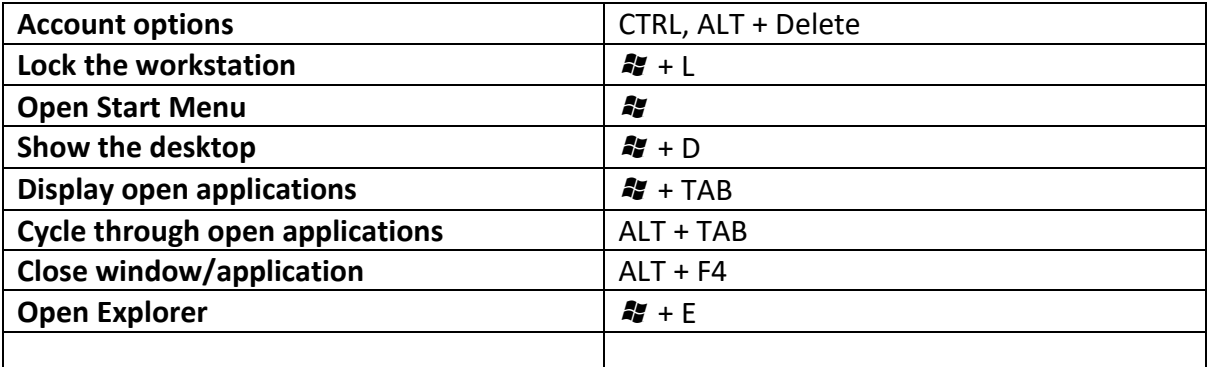

#### <span id="page-7-2"></span>OFFICE

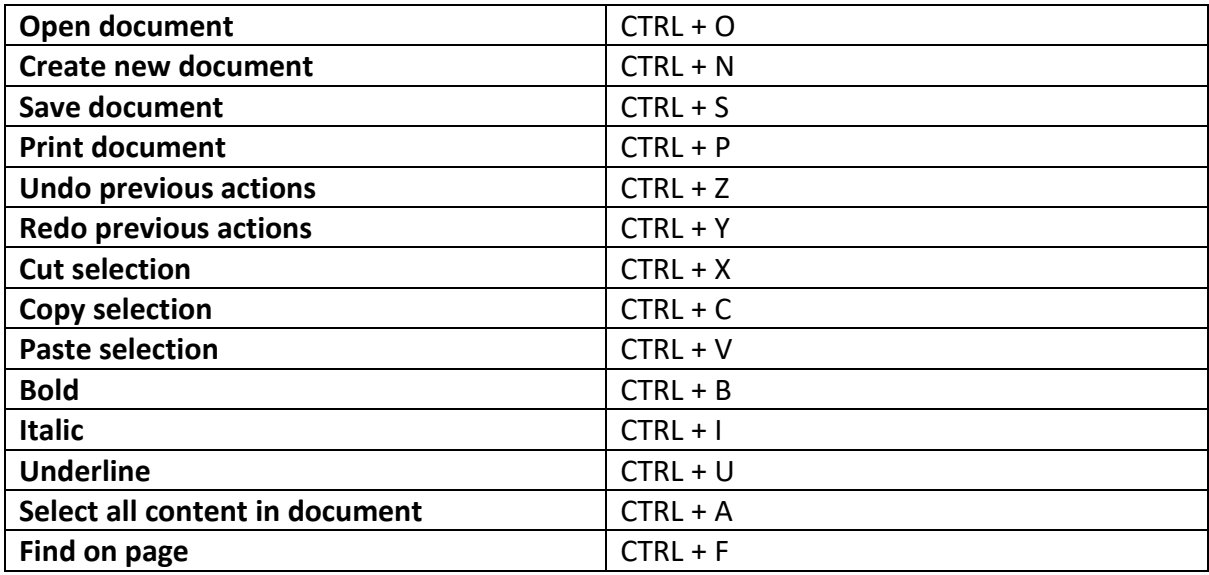

#### <span id="page-7-3"></span>INTERNET BROWSER (IE)

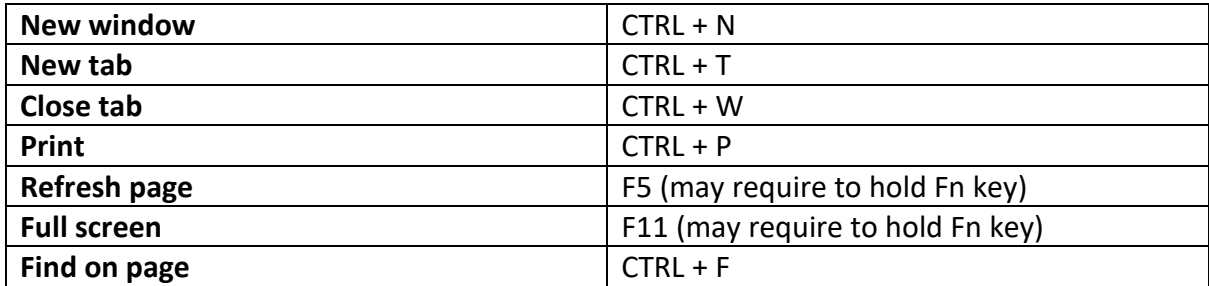

#### <span id="page-7-4"></span>EMAIL ENCRYPTION

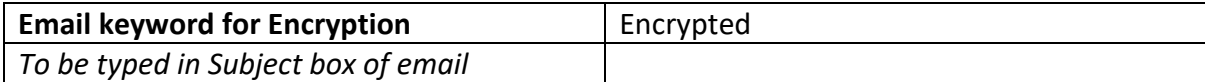